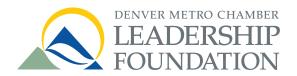

## **Smartphone & Tablet**

### **Download Intructions**

#### Step 1 // Download & Update

(1) Go to your App Store

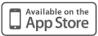

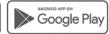

(2) Search for Denver Metro Chamber Leadership Foundation

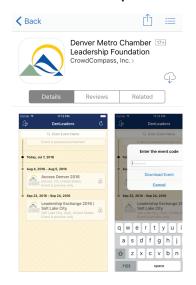

# (3) Install and open the free application

Note: You may have to enter your Apple ID and password to complete the download.

#### Step 2 // Get Started

(1) Tap the event you're attending

Note: To protect the privacy of the delegation, a password is required to download and launch the application.

(2) Enter the event code

Note: No spaces between words

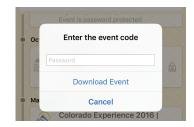

#### (3) Download the event

The app will download and then open. It will be available even when you are not on a network.

Note: You may be asked about "Push Notifications." Please "Allow" them.

#### Step 3 // Use the App

(1) In the app, you will find important information about the event, including:

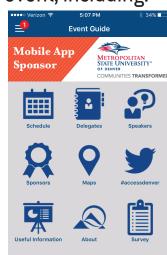

- Complete schedule
- Delegate info
- Maps
- Speaker bios
- Sponsor list
- Staff contacts

Note: Different devices may have different home screens.

#### (2) Get More Out of the App

- Bookmark your favorites
- Find your location on the map
- Share photos
- Join the conversation